## **Tipp Nr.: 2015-17**

**Thema : Ansichten in den Allplan-Bilbiotheken** 

Software: Ab Nemetschek Allplan 2015

## Die Frage:

In der Palette "Bibliothek" von Nemetschek-Allplan können Symbole, SmartParts und Makros ausgewählt werden. Wie erhält man bei der Auswahl eine Überblick?

## Hintergrund:

Dieses Tutorial stellt die Möglichkeiten zusammen, wie in Allplan die Ansichten in den Bibliotheken gesteuert werden können.

## Antwort: So geht's:

Projektion und Perspektive in der Liste und in der Vorschau:

Die Projektion, mit welcher die Symbole dargestellt werden stellen Sie über das Werkzeug "Projektion" links unten ein. Seitenansichten, Isometrien können hier eingestellt sein. Für 2D-Symbole stellen Sie natürlich die Grundriss-Projektion ein.

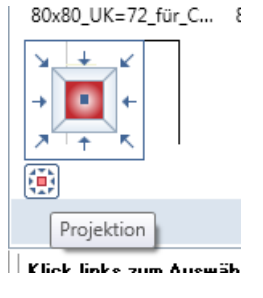

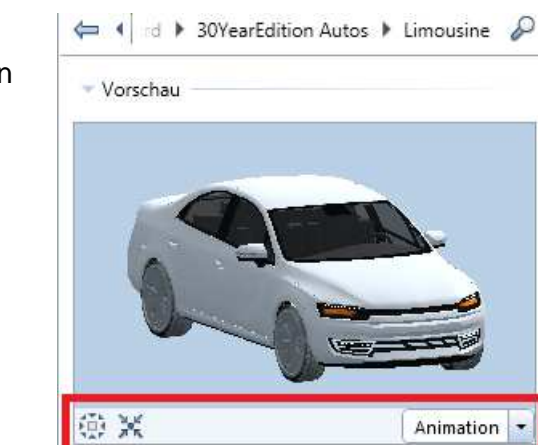

Abmessungen 2,055 x 4,813 x 1,498

SOFTWARE-LÖSUNGEN FÜR DIE BAUBRANCH

In der Vorschau kann zusätzlich die Navigation wie im normalen Teilbild genutzt werden, um z.B. das Bild neu aufzubauen oder die Animation zu aktivieren.

Bereiche:

Die Bereiche der Bibliotheken in Allplan können über die Dreiecke erweitert oder minimiert werden.

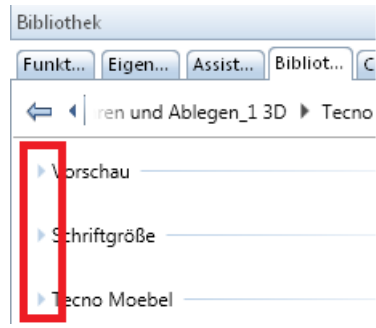

Größe der Vorschau in der Auswahlliste:

Per Rechtsklick auf eine leere Stelle der Palette erhalten Sie ein Kontextmenü. Dort stellen sie die gewünschte Größe der Symbole ein.

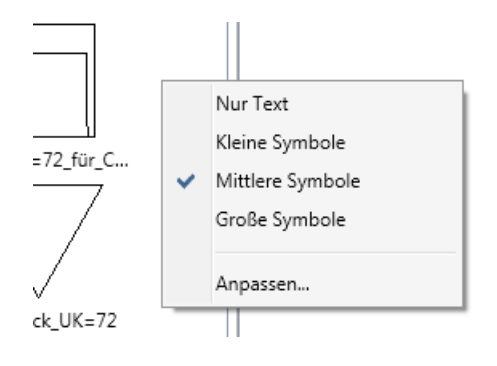

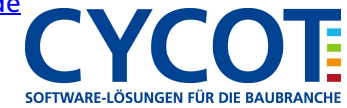